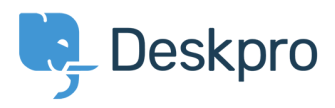

[Knowledgebase](https://support.deskpro.com/en/kb) > [Using Deskpro](https://support.deskpro.com/en/kb/using-deskpro) > [Creating Deskpro Tickets using Google Calendar and](https://support.deskpro.com/en/kb/articles/creating-deskpro-tickets-using-google-calendar-and-zapier) [Zapier](https://support.deskpro.com/en/kb/articles/creating-deskpro-tickets-using-google-calendar-and-zapier)

Creating Deskpro Tickets using Google Calendar and Zapier Matthew Wray - 2019-10-17 - [Comments \(0\)](#page--1-0) - [Using Deskpro](https://support.deskpro.com/en/kb/using-deskpro)

You can integrate your Google Calendar with Deskpro using the third party [Zapier app.](https://zapier.com)

This will allow you to create tickets directly from Google events.

You can use this integration to create tickets for new events and also existing and recurring events.

## **1) Create a Zapier account.**

You can create a Zapier account for free and you will get a fully functional 14 day trial.

They operate a 'freemium' pricing model based on the complexity of the integrations you are using and the frequency you use them (you can read more about this on their [pricing](https://zapier.com/app/billing/plans) [page](https://zapier.com/app/billing/plans) ).

# **2) Open the 'Zap' editor**

Hit 'Make a Zap' in the top right corner of your home page (a 'Zap' is a term Zapier use to describe each integration you create):

# **Make a Zap!**

Once selected you will be taken to the Zap creation page.

It's structured along the lines of **When this happens... > Do this...**

In this instance we would like an occurrence in Google Calendar to launch an action in Deskpro hence we will select google calendar as our first app.

## **3) Setup the Google Calendar integration.**

Once you've specified Google Calendar as the app you'll need to specify how this will instigate an action in Deskpro.

#### **a) Choose Trigger Event**

There are three options here you can use to trigger a Deskpro action. New Event, New Event Matching Search (a new event that matches specific criteria) and Event Start (run the action in Deskpro x amount of time before the event is due).

**Choose Trigger Event (required)** 

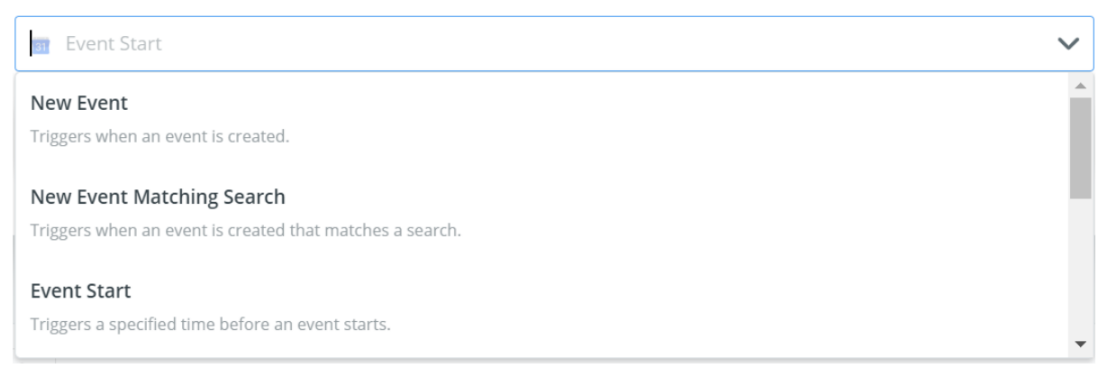

In this example I will run through 'Event Start' as it is broadly the most useful as it allows you to create tickets x amount of time before an event begins . However the same principles can be applied to the other two options.

## **b) Choose Account.**

Choose an existing account or add a new Google account. If you add a new account this will launch a Window where you can enter your Google credentials for authorization.

#### **c) Customize Event**

You'll then need to specify when and where the zap should run:

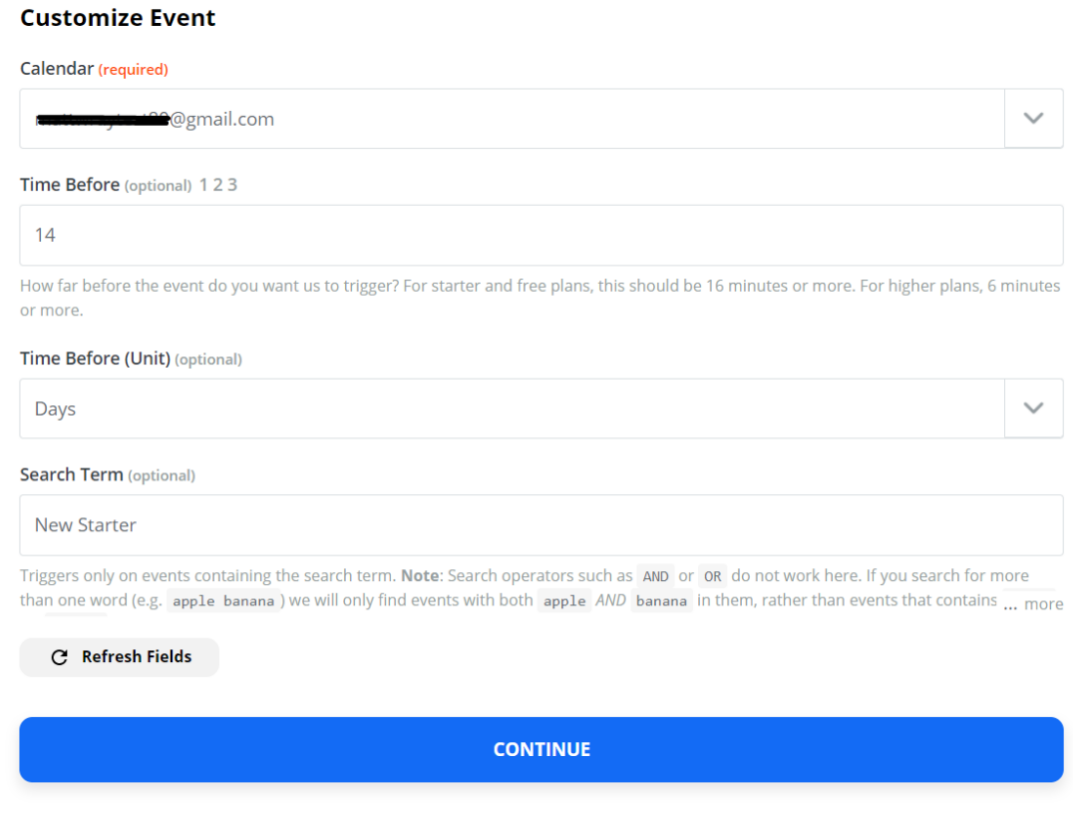

- Specify the calendar under the account.

- How long before the Google event you would like the action to run in Deskpro (the default

is minutes but you can specify the unit if required).

- The search term allows us to restrict ticket creation based on words in the event. In this example I only want to create tickets for events with the words 'new' and 'starter' in them.

## **d) Test and Continue**

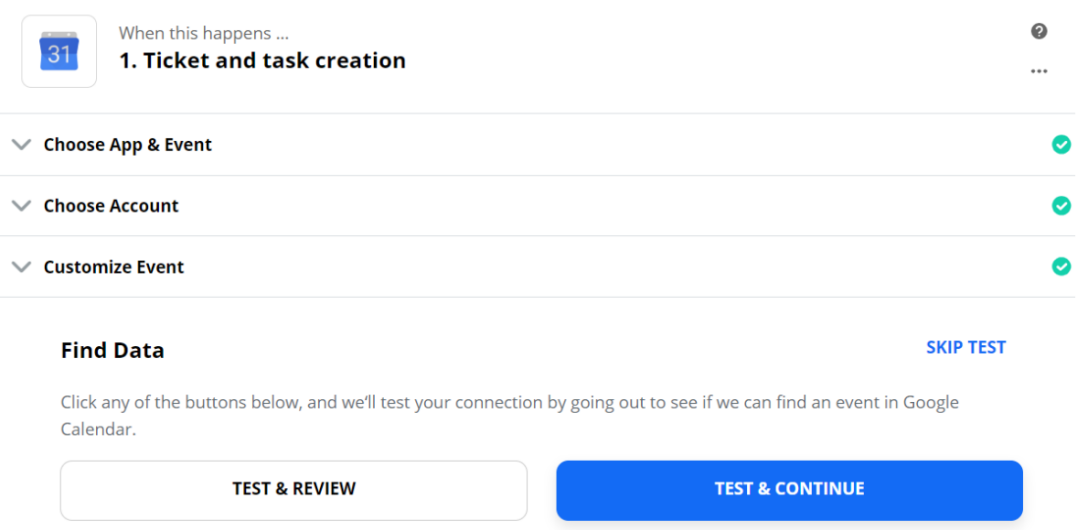

# **4) Setup the Deskpro Integration**

Once the test has been completed you'll be taken to the **Do this …** element of the integration. This is where you can select Deskpro:

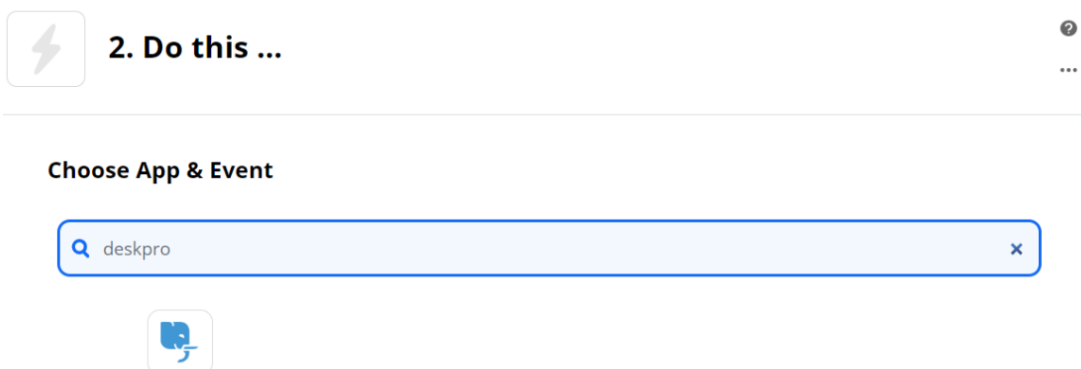

## **a) Choose the Deskpro Event**

Deskpro

Again there are multiple Event options here.

- Create Ticket
- Create Organization
- Create Person
- Add message to Ticket
- Update ticket
- Find Person
- Find organization
- Find ticket

For this example we'll use 'Create ticket', as we'd like to create a new ticket for our Google Calendar Event.

## **b) Choose Account**

Choose 'Add new account' and you'll then be taken to an authentication page:

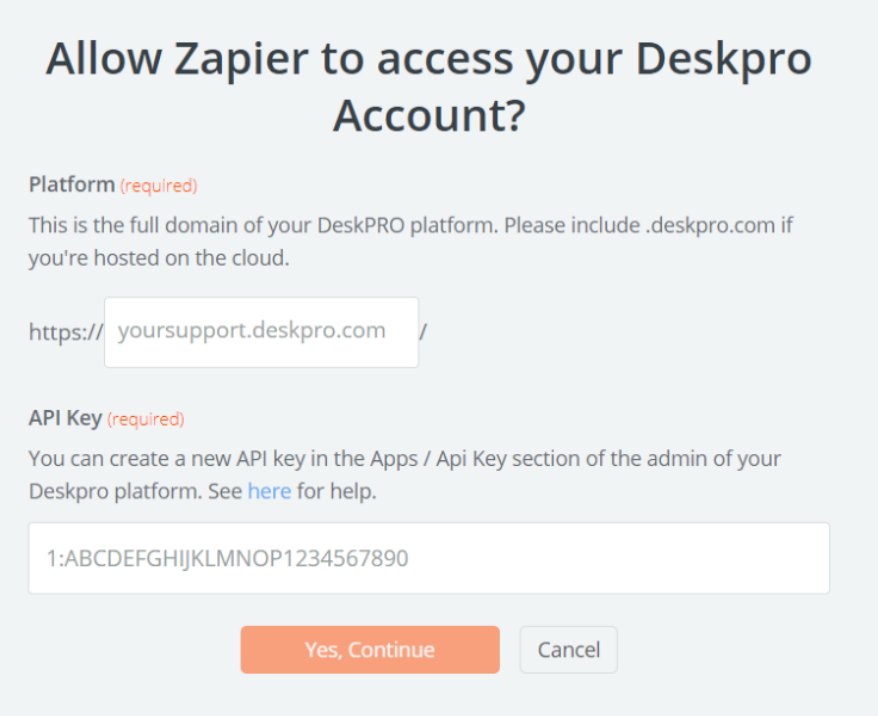

Specify your helpdesk URL and your api key (there's [in](https://support.deskpro.com/en/guides/developer-guide/using-the-deskpro-api/managing-api-keys#generating-an-api-key)formation on generating api keys in [our Guides](https://support.deskpro.com/en/guides/developer-guide/using-the-deskpro-api/managing-api-keys#generating-an-api-key) if needed).

# **c) Customize Ticket**

This is where we specify the criteria of the ticket we will create:

#### **Customize Ticket**

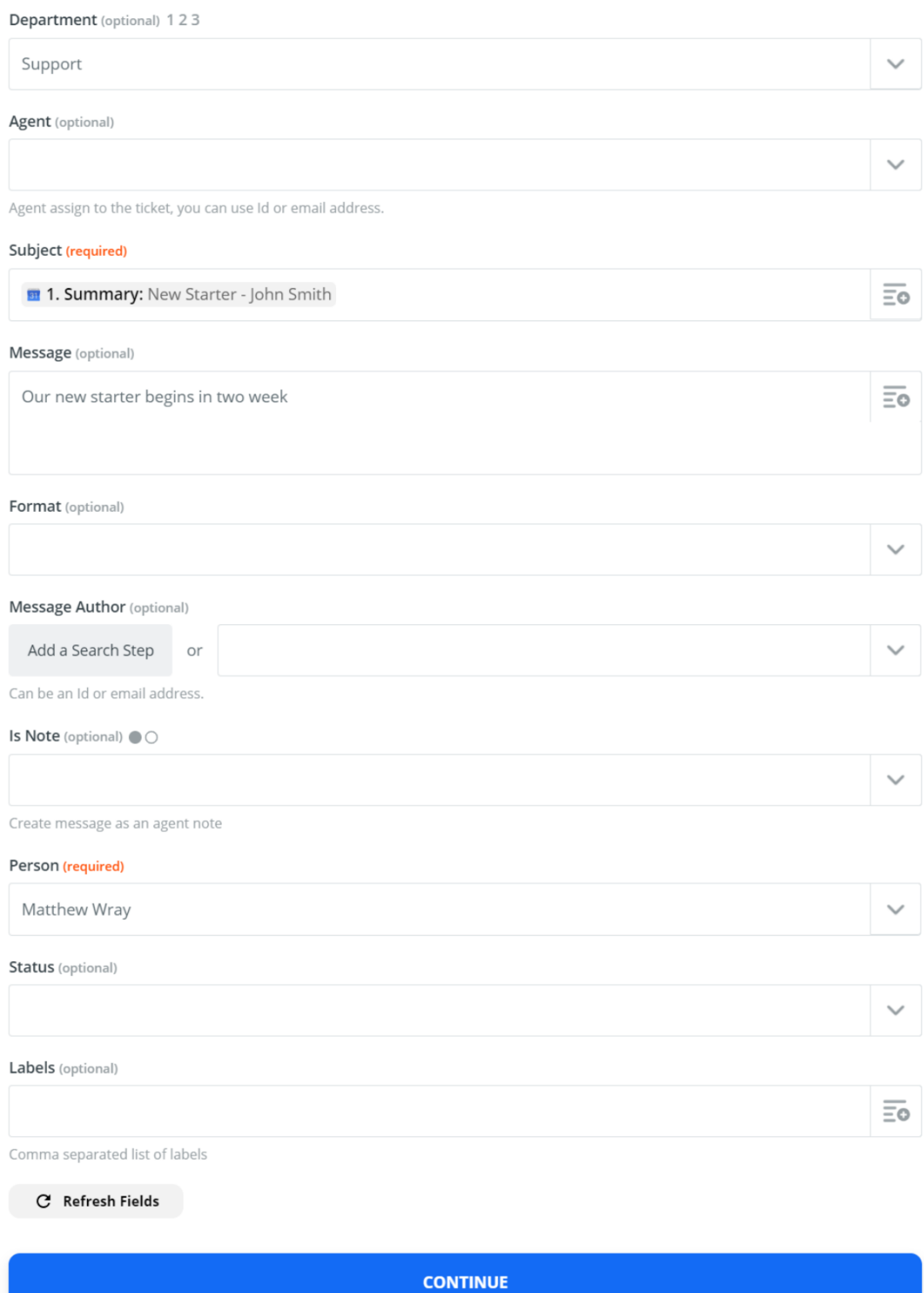

This will create a ticket where:

- Department is 'Support'
- Subject line is the event summary
- Message contains 'Our new starter begins in two weeks'
- User on the ticket will be 'Matthew Wray' (Matthew Wray is the owner of the calendar and an existing user in Deskpro).

# **d) Test and Continue**

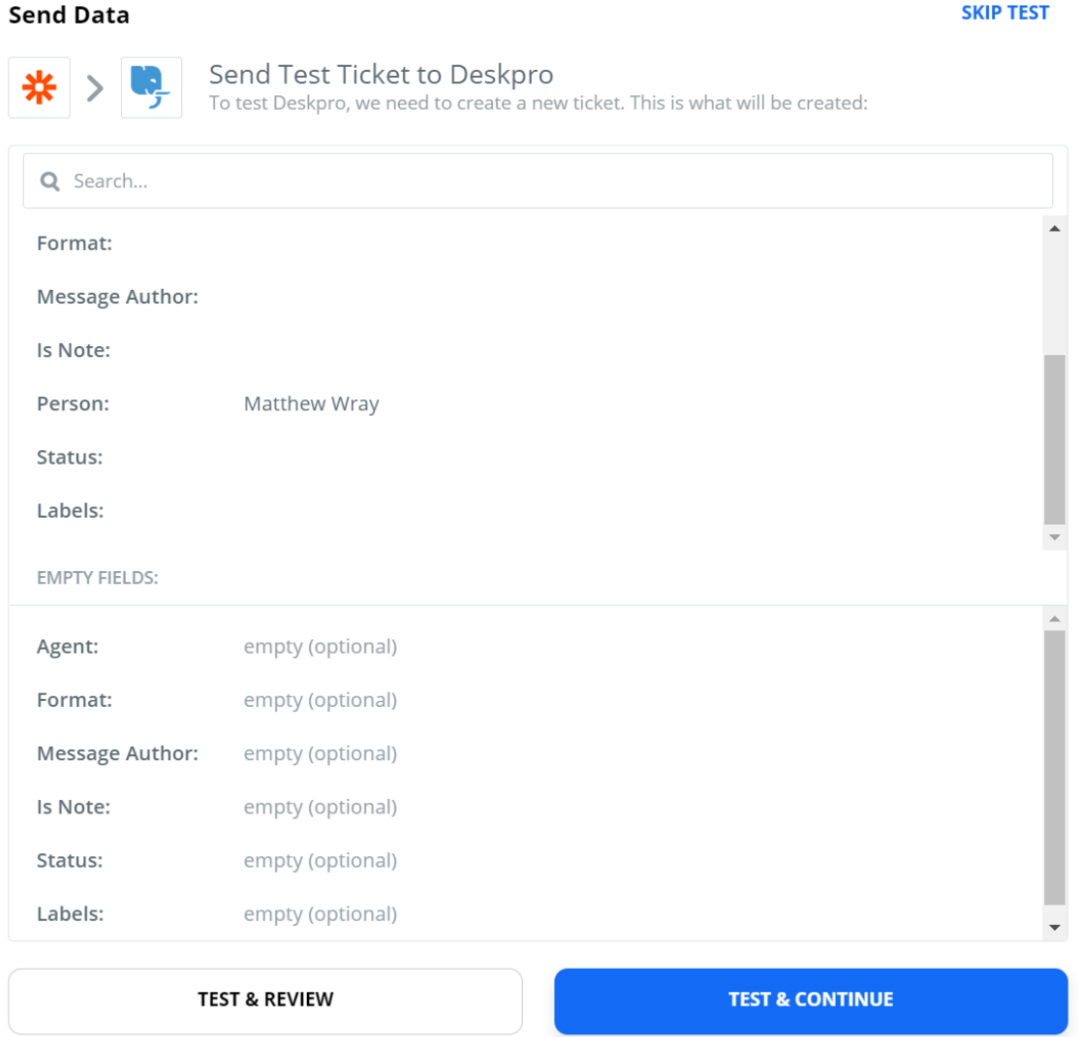

Again you'll have the option to test and continue. In this instance though when the test has been run successfully it will create a ticket in your helpdesk:

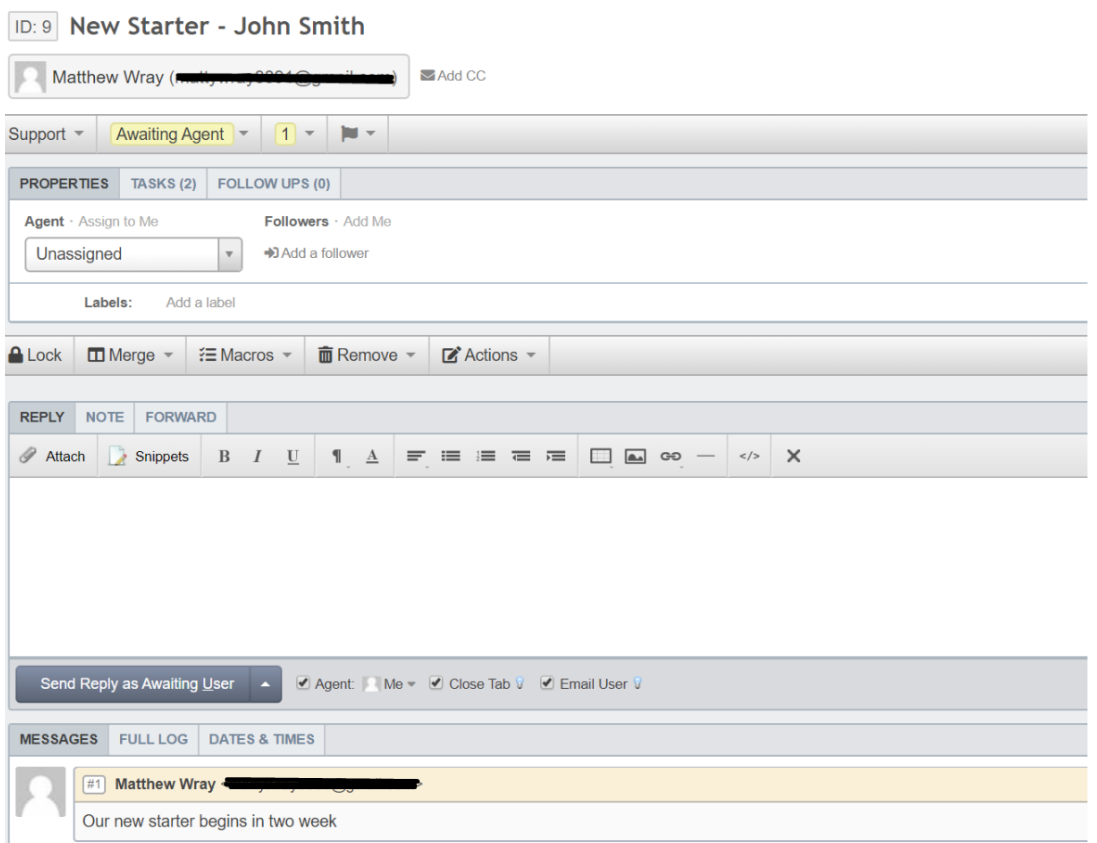

You'll also see the option at the bottom of the page to turn on the Zap:

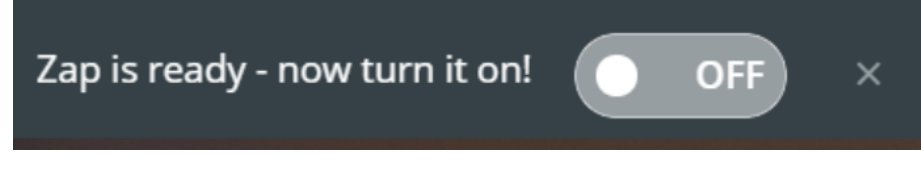

Turn it on and a ticket should then be created when you reach the time specified before the event (in this instance 14 days).

# **Further Reading:**

[Automatically adding tasks to tickets](https://support.deskpro.com/en/kb/articles/adding-tasks-to-tickets-with-triggers) .